- 1. Go to <http://turnitin.com/>
- 2. Sign in and join account

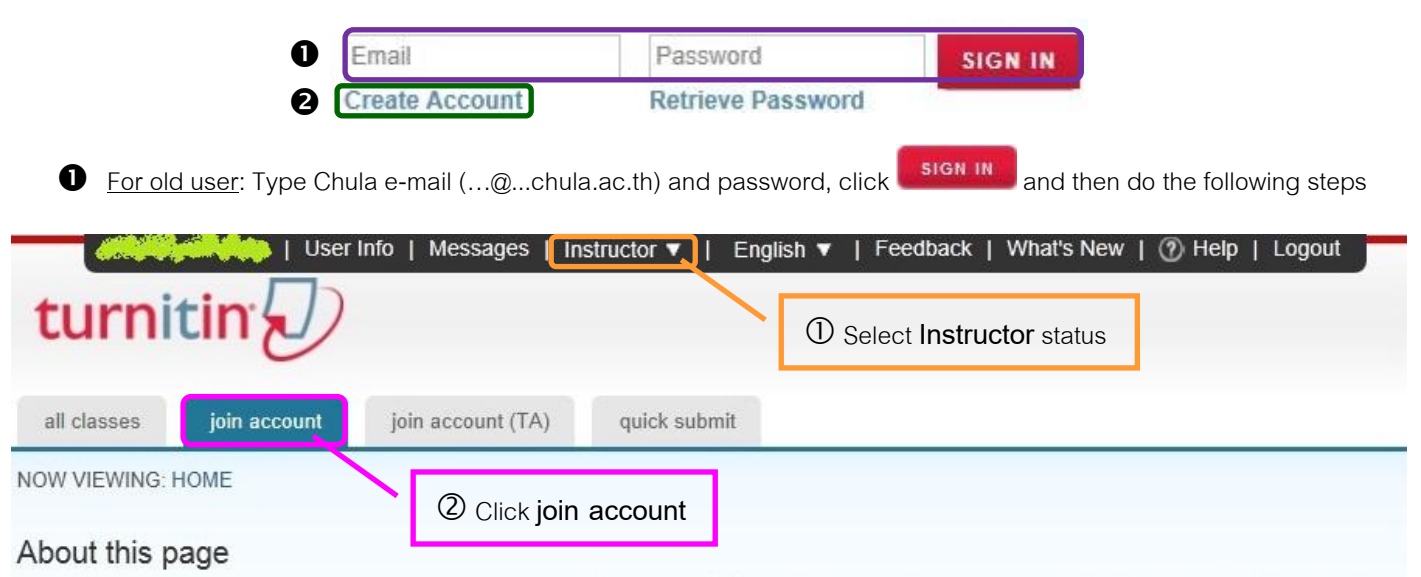

To join an account, enter the account's ID and password below and click submit. This information is available from your account administrator.

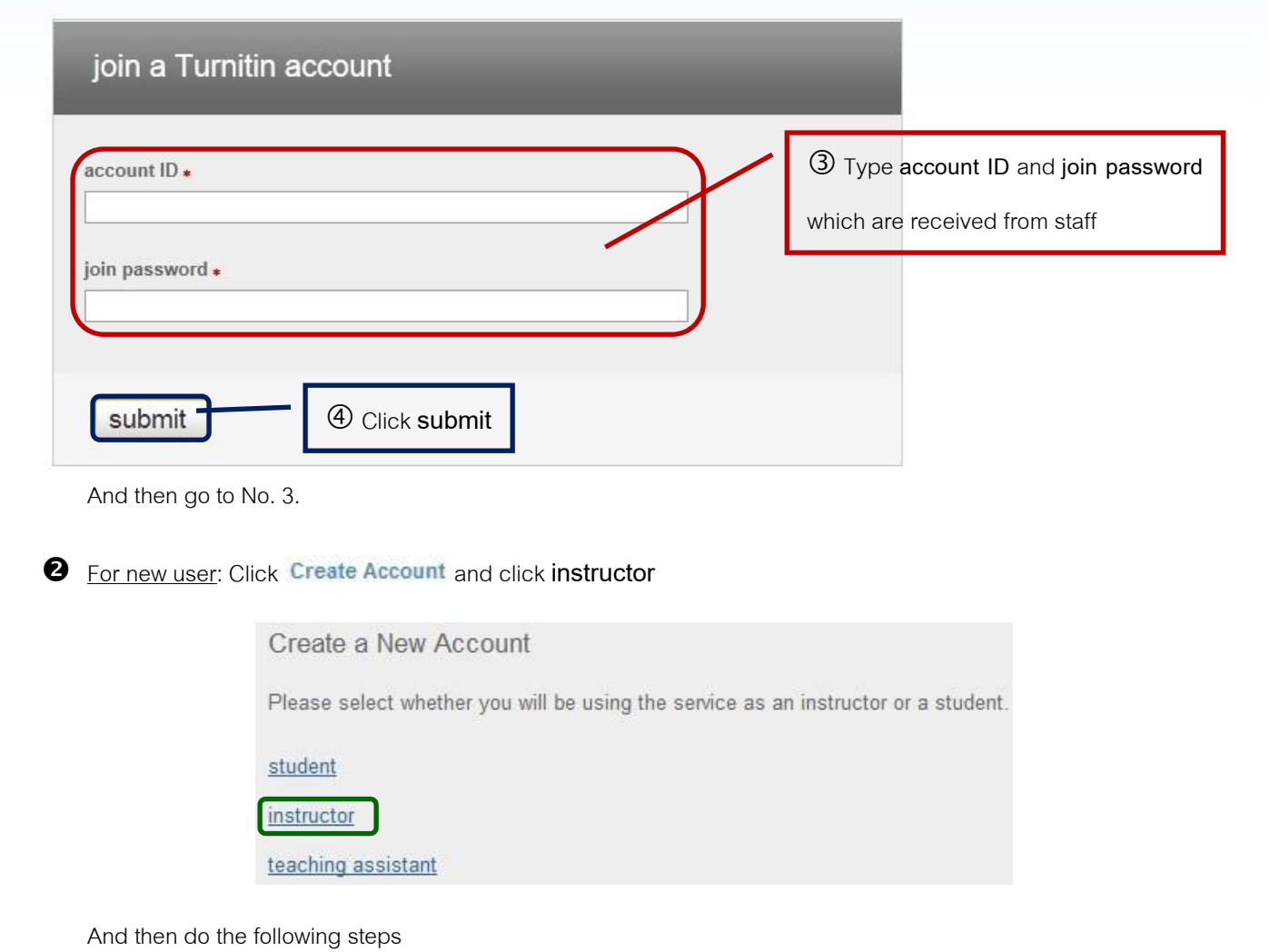

## Create a New Instructor Account

## account ID information

To join an account as an instructor you will need a password and ID combination, which you should have received either from your account administrator or from the instructor of the class for which you are a teaching assistant.

If you do not have this combination, or your combination appears to be incorrect, please contact your administrator or instructor.

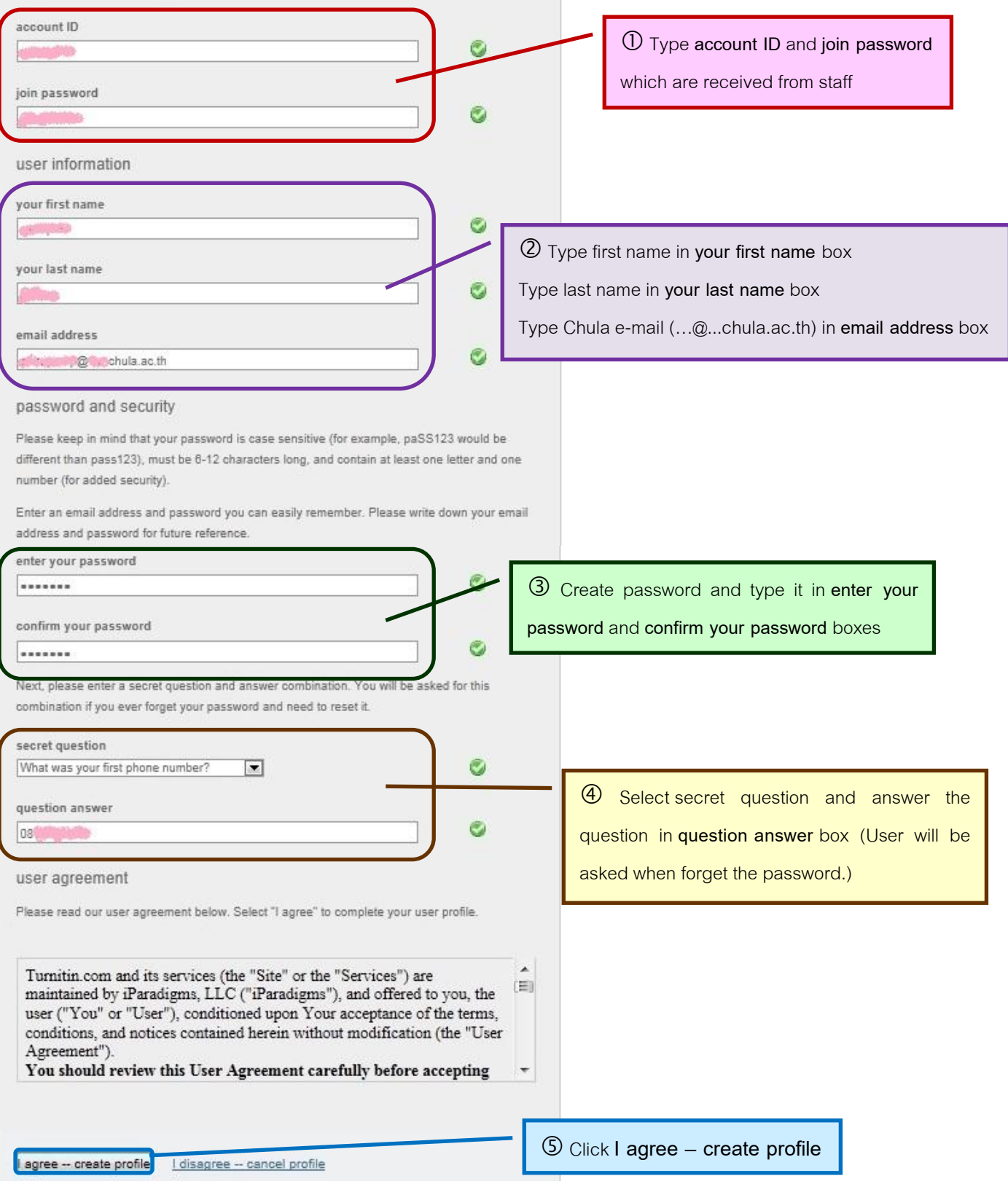

By Research Support Services Section, Center of Academic Resources, Chulalongkorn University, Issue 1, June2012

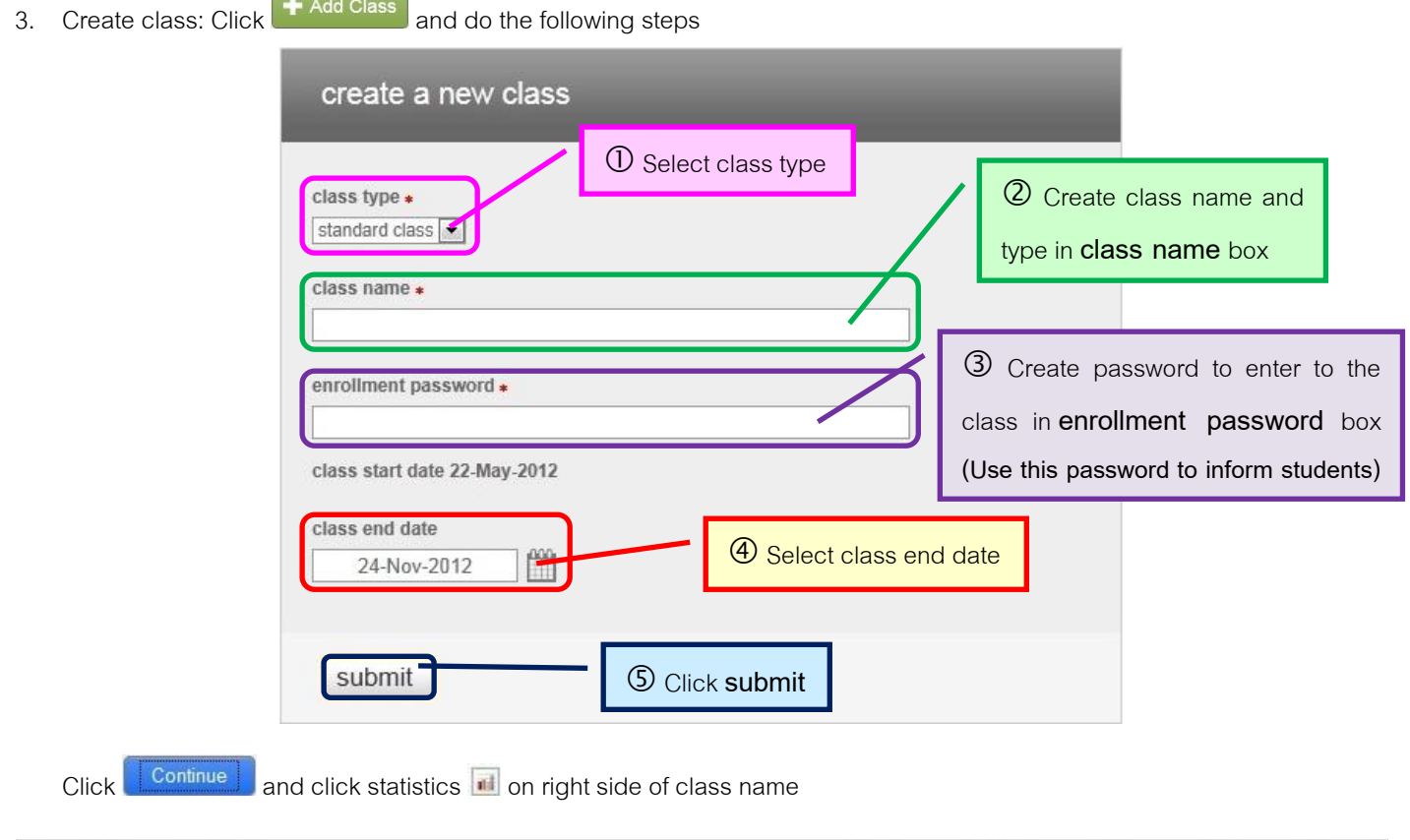

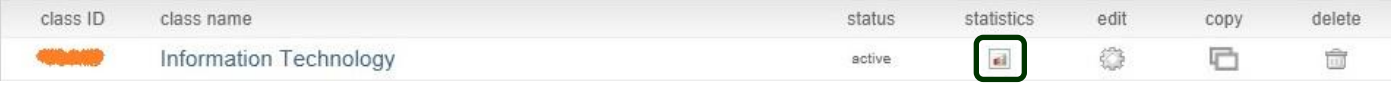

View class ID under **ID** and enrollment password under **Join/ Enrollment password** and **inform students that class ID and join password** to enter to the class

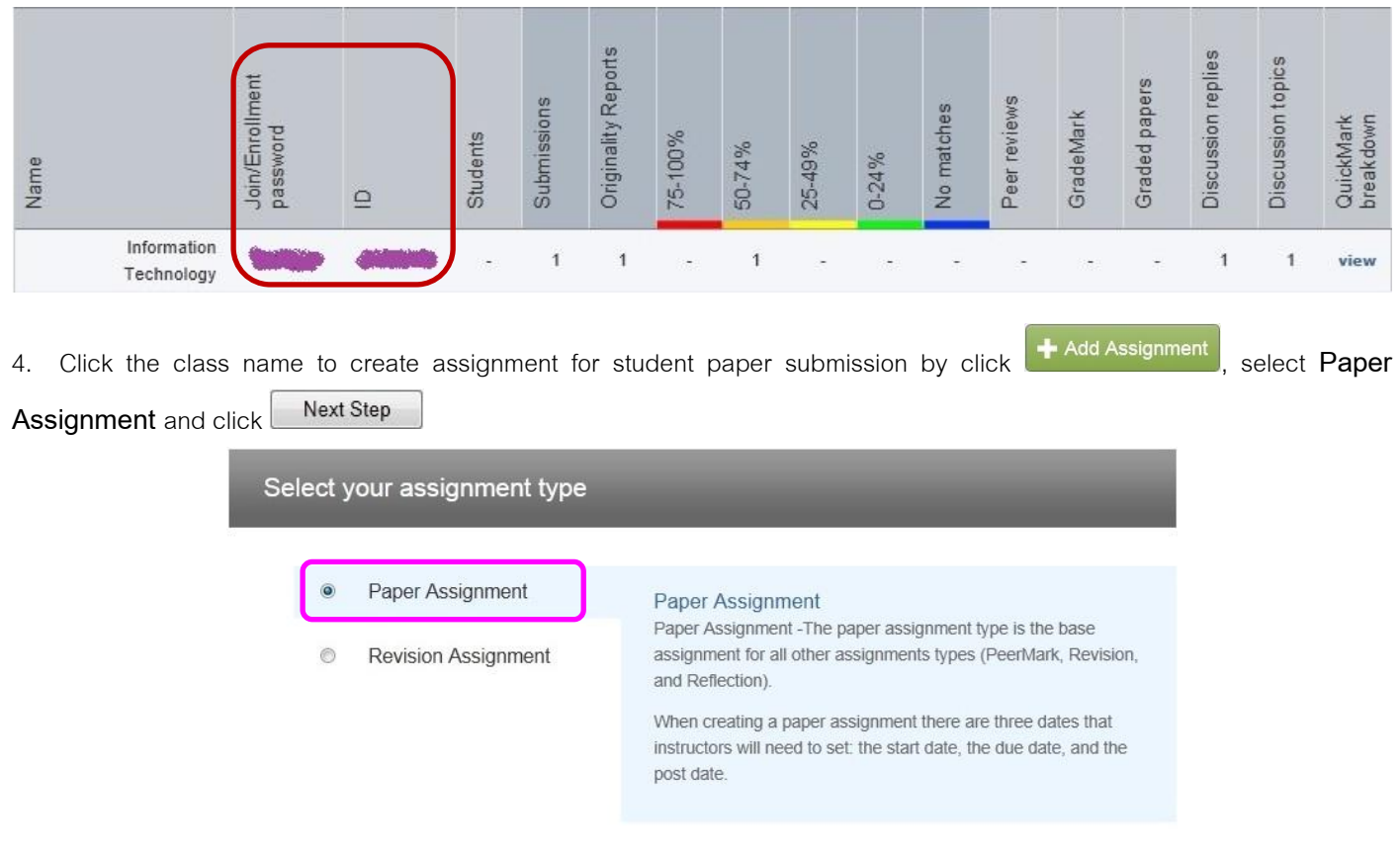

Next Step

By Research Support Services Section, Center of Academic Resources, Chulalongkorn University, Issue 1, June2012

There are 2 assignments should be created that are

## **4.1 Assignment for student paper resubmission and no repository**

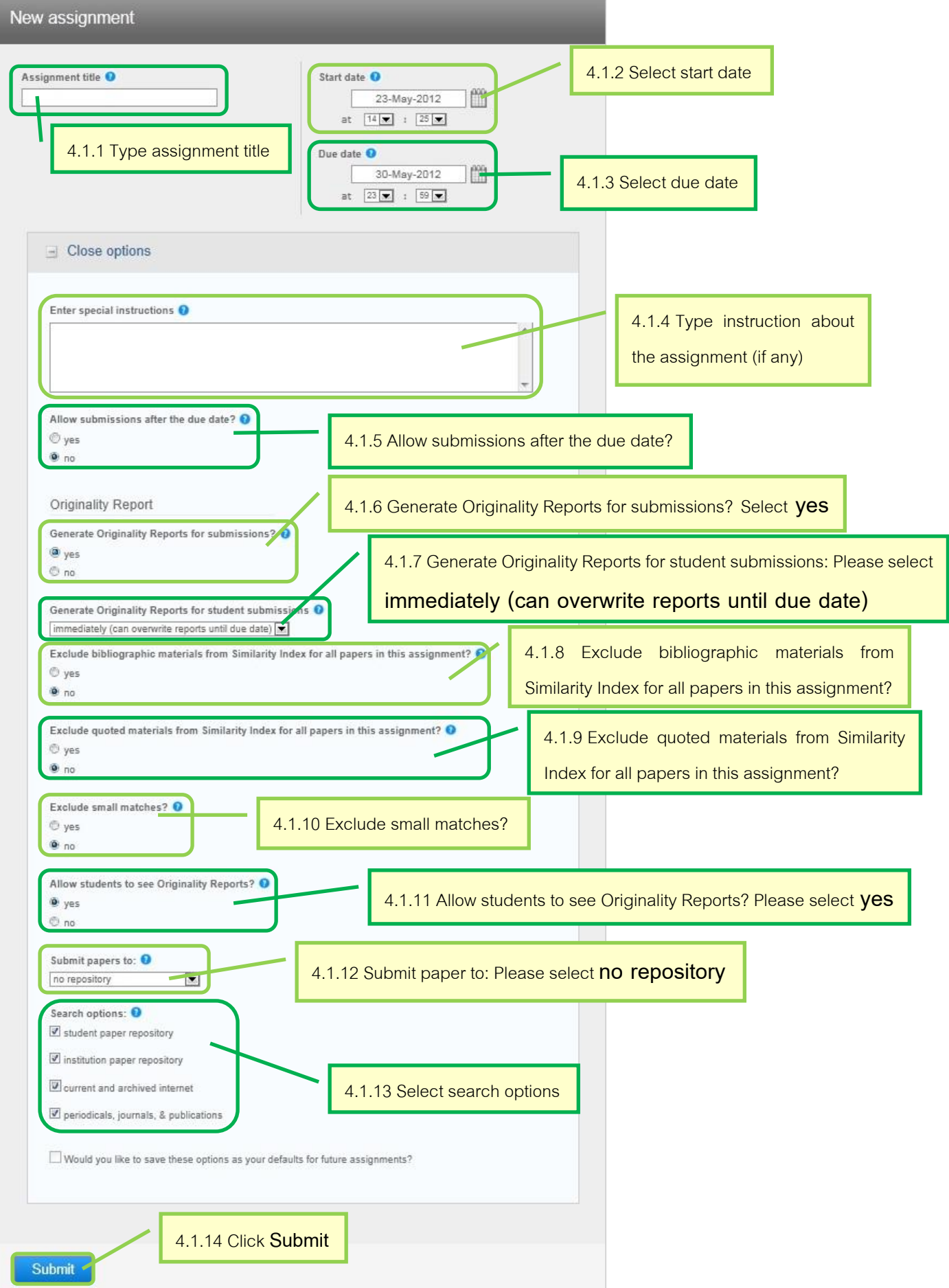

By Research Support Services Section, Center of Academic Resources, Chulalongkorn University, Issue 1, June2012

**4.2 Assignment for once student paper submission and institution paper repository**: Submit a finished student paper to

check similarity between other's papers and the finished student paper. The option setting is different from 4.1 as follow

Generate Originality Reports for student submissions: Select **immediately first report is final**

Generate Originality Reports for student submissions <sup>O</sup>

immediately first report is final

 Submit paper to: Select **institution paper repository** (The data will be stored in the system within Chulalongkorn University account which outsiders can't view contents but can check similarity)

 $\blacktriangledown$ 

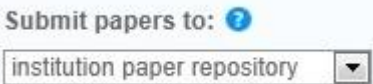

5. To view student paper, click class name and click **View** in the assignment

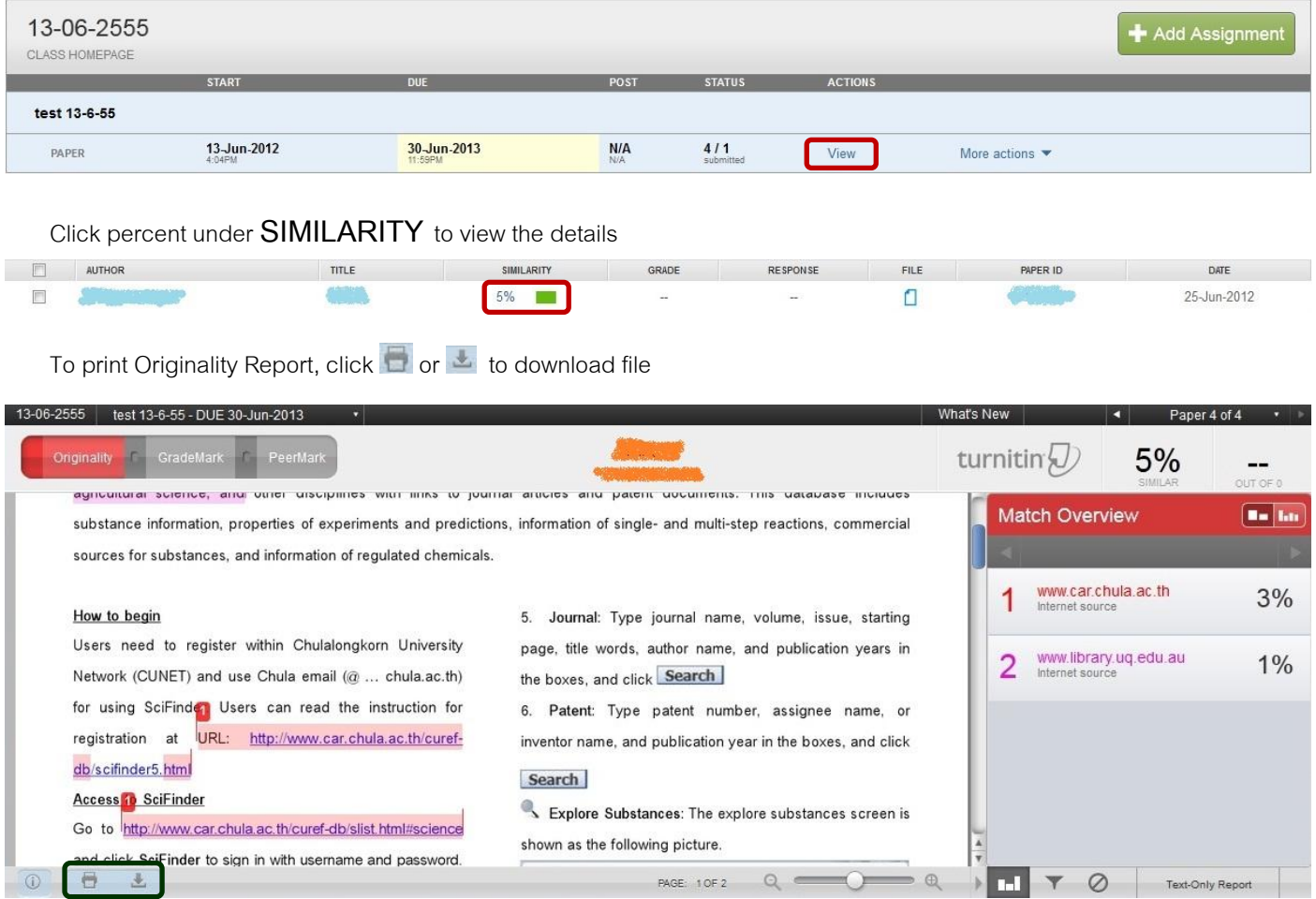

When users click  $\Box$  or  $\blacktriangle$ , the screen will be shown text in a window as follow.

Please wait while your download is being prepared.

Papers over 75 pages may require more time to process.

Please wait for a while, when the screen shows text **Click here to download your file.**, click that text, save file, and open file, print Originality Report (at almost the last page that show percent similarity report), and then sign name on the Originality Report for acceptation.

By Research Support Services Section, Center of Academic Resources, Chulalongkorn University, Issue 1, June2012

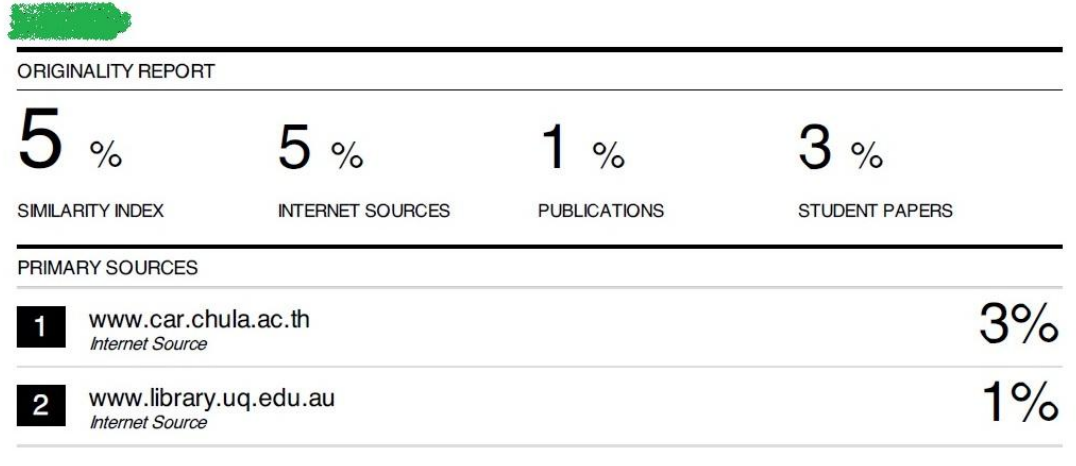

EXCLUDE QUOTES OFF EXCLUDE BIBLIOGRAPHYOFF

EXCLUDE MATCHES OFF